# **Upgrade from Snort 2 to Snort 3 via FMC**

### **Contents**

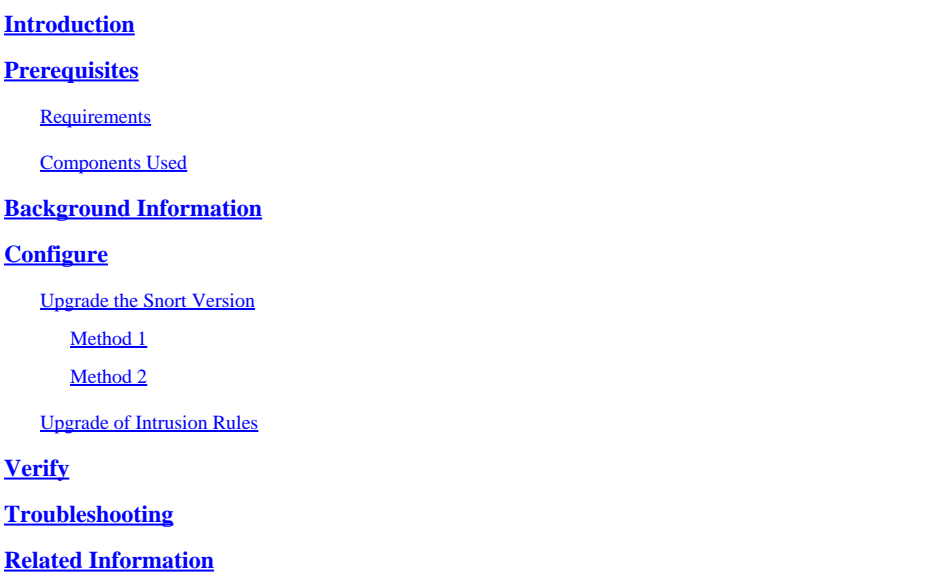

### <span id="page-0-0"></span>**Introduction**

This document describes how to upgrade from Snort 2 and Snort 3 version in Firepower Manager Center (FMC).

# <span id="page-0-1"></span>**Prerequisites**

### <span id="page-0-2"></span>**Requirements**

Cisco recommends that you have knowledge of these topics:

- Firepower Threat Defense
- Firepower Management Center
- Snort

### <span id="page-0-3"></span>**Components Used**

The information in this document is based on these software and hardware versions:

- FMC 7.0
- FTD 7.0

The information in this document was created from the devices in a specific lab environment. All of the devices used in this document started with a cleared (default) configuration. If your network is live, ensure that you understand the potential impact of any command.

# <span id="page-0-4"></span>**Background Information**

The Snort 3 feature was added in the 6.7 release for Firepower Device Manager (FDM) and Cisco Defense

Orchestrator (CDO); in the 7.0 release for the Firepower Management Center (FMC).

Snort 3.0 was designed to address these challenges:

- 1. Reduce memory and CPU usage.
- 2. Improve HTTP inspection efficacy.
- 3. Faster configuration loading and Snort restart.
- 4. Better programmability for faster feature addition.

# <span id="page-1-0"></span>**Configure**

#### <span id="page-1-1"></span>**Upgrade the Snort Version**

#### <span id="page-1-2"></span>**Method 1**

1. Log into Firepower Management Center.

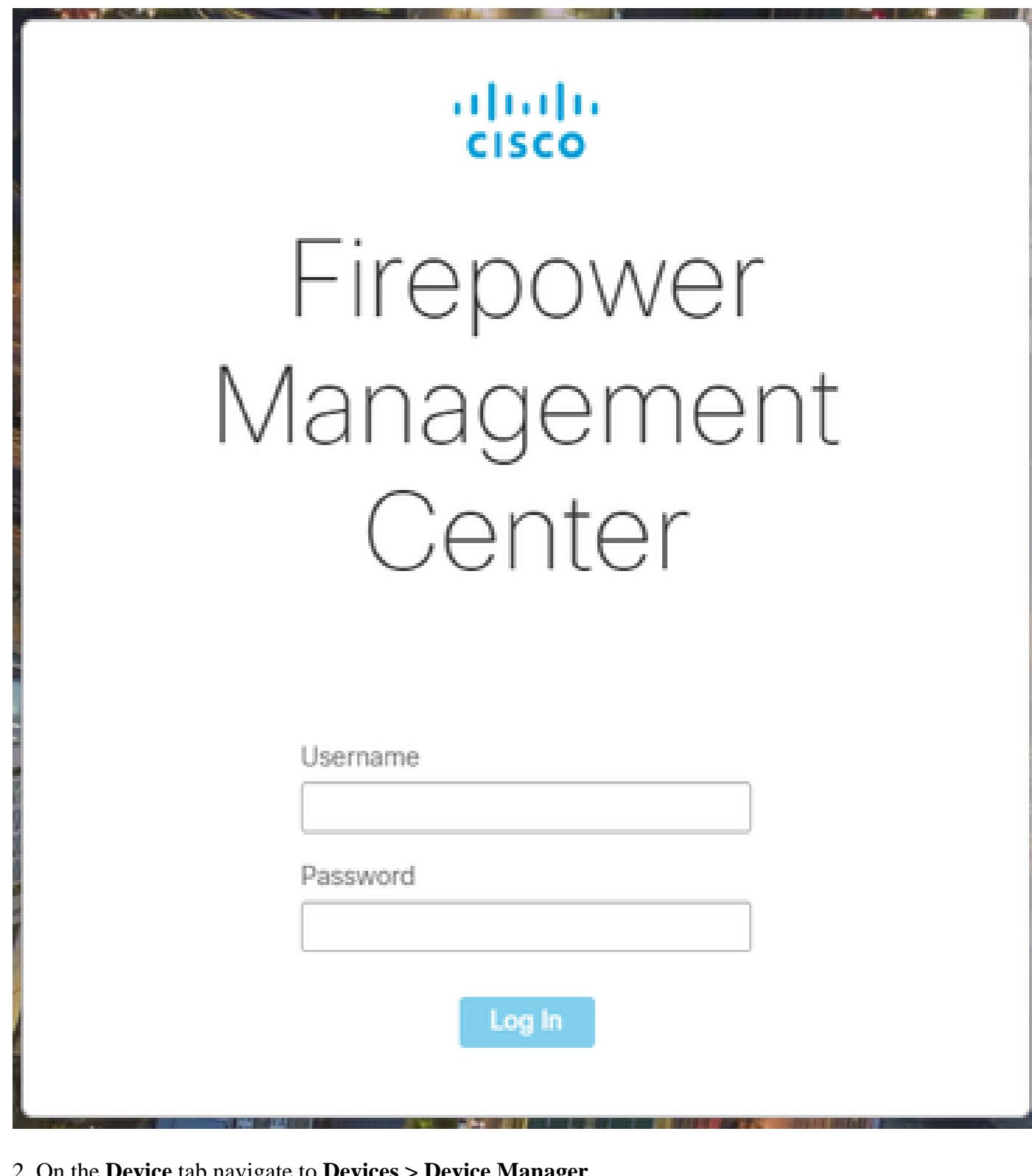

2. On the **Device** tab navigate to **Devices > Device Manager**.

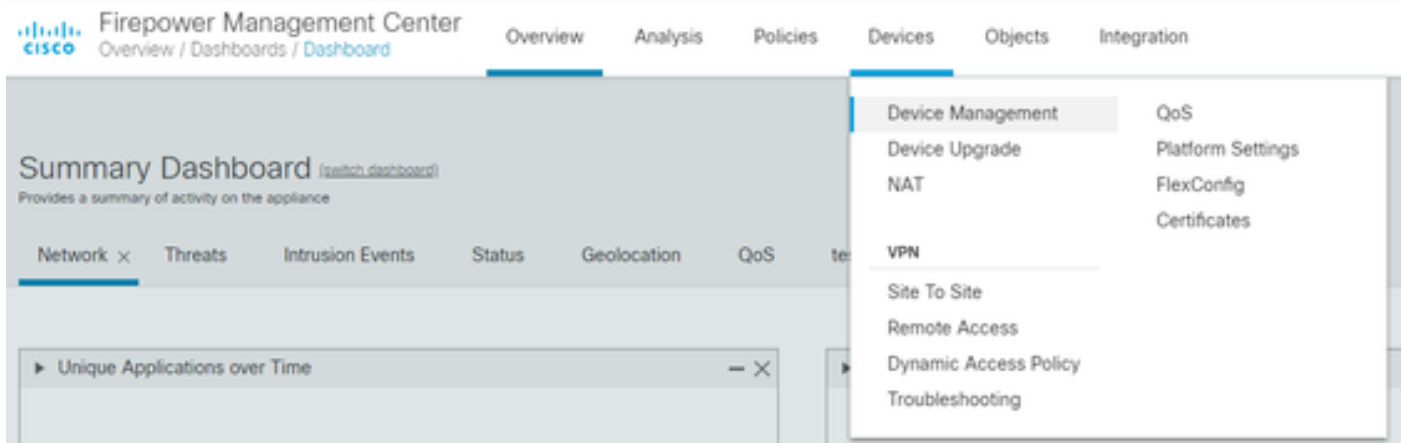

### 3. Select the device that you want to change the Snort version.

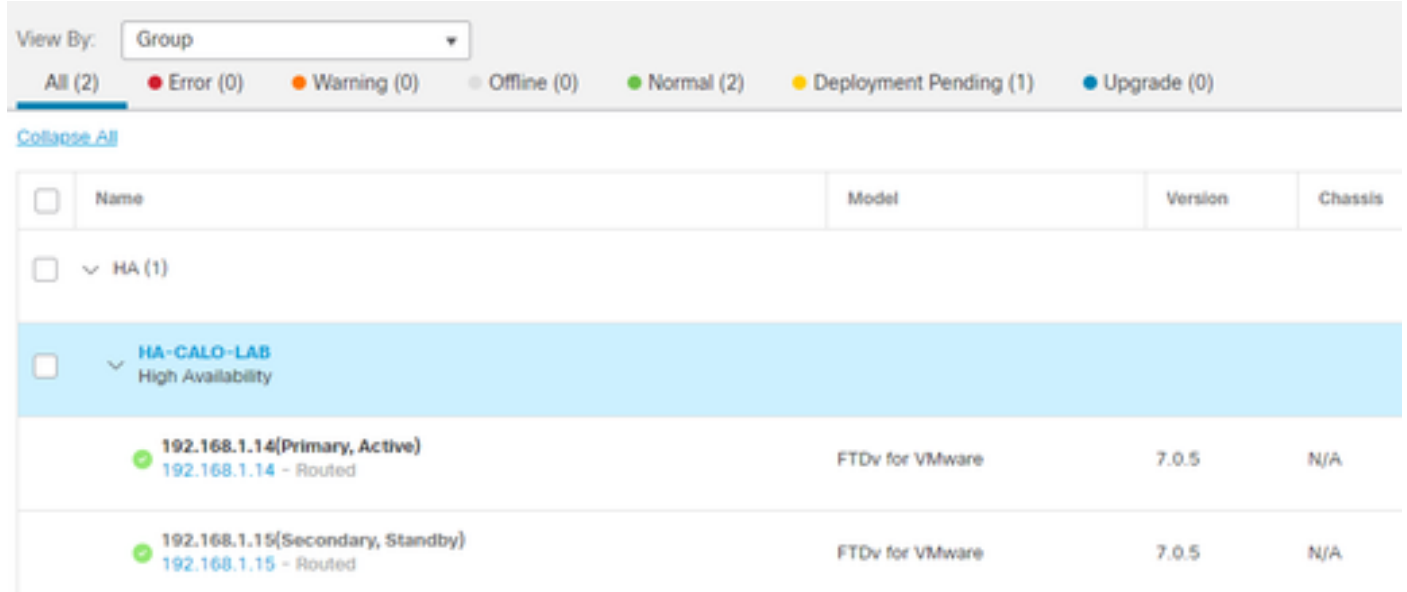

### 4. Click the **Device** tab and click the **Upgrade** button on the Inspection Engine Section.

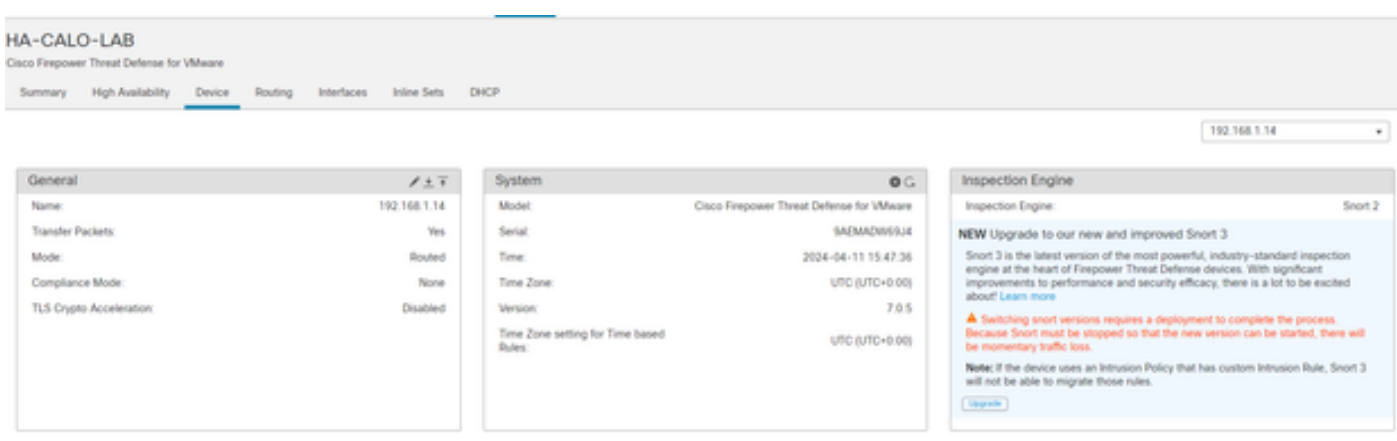

#### 5. Confirm your selection.

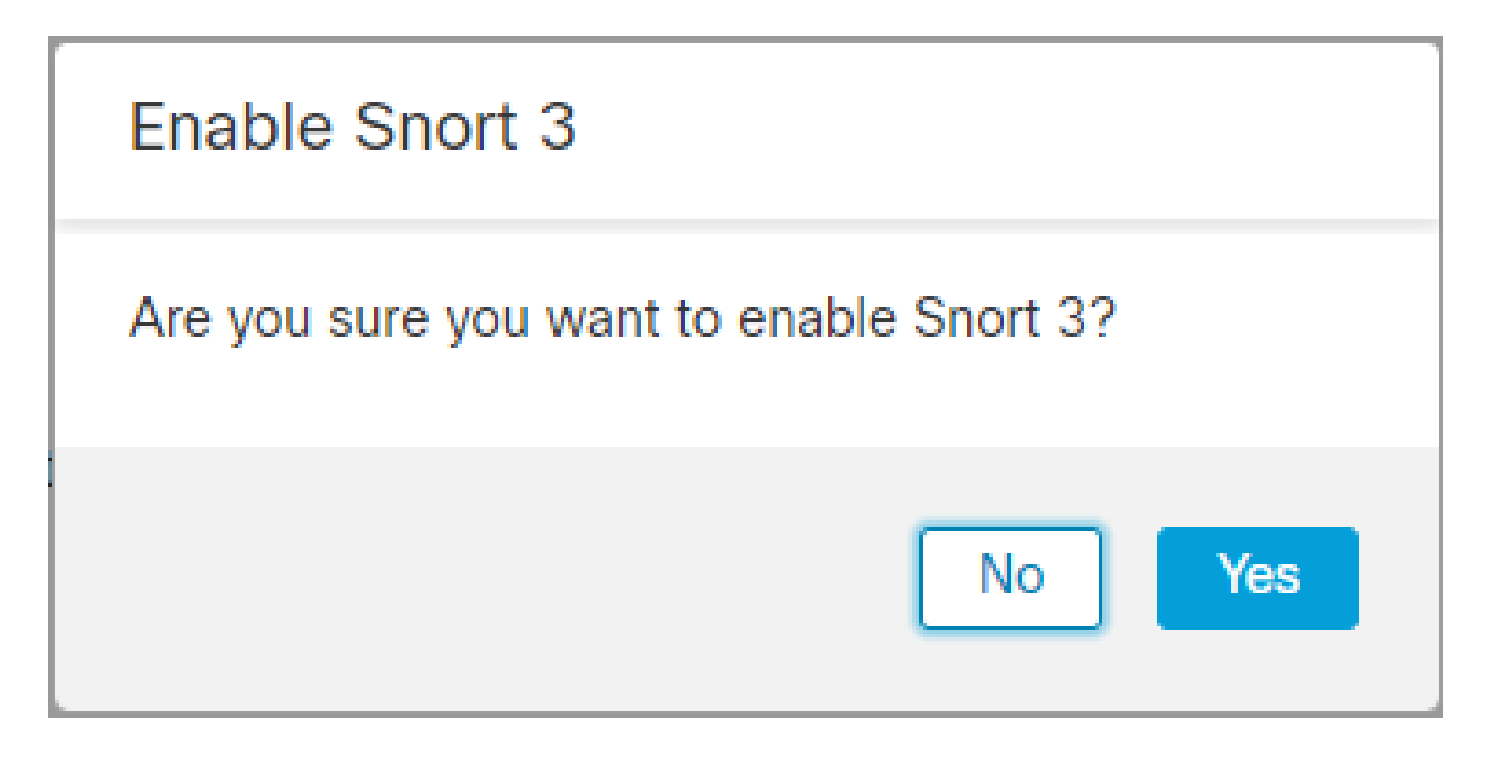

#### <span id="page-4-0"></span>**Method 2**

1. Log into Firepower Management Center.

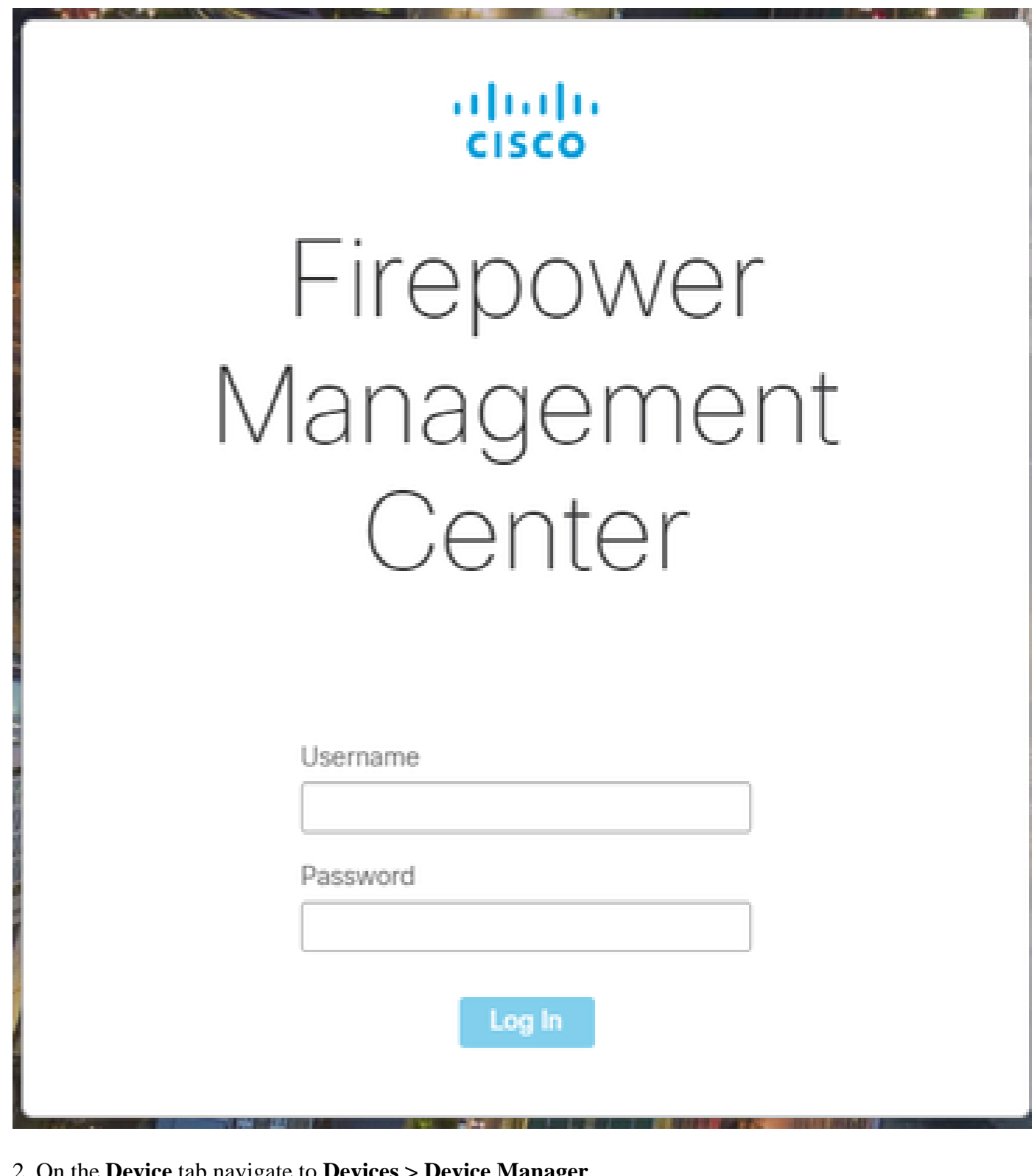

2. On the **Device** tab navigate to **Devices > Device Manager**.

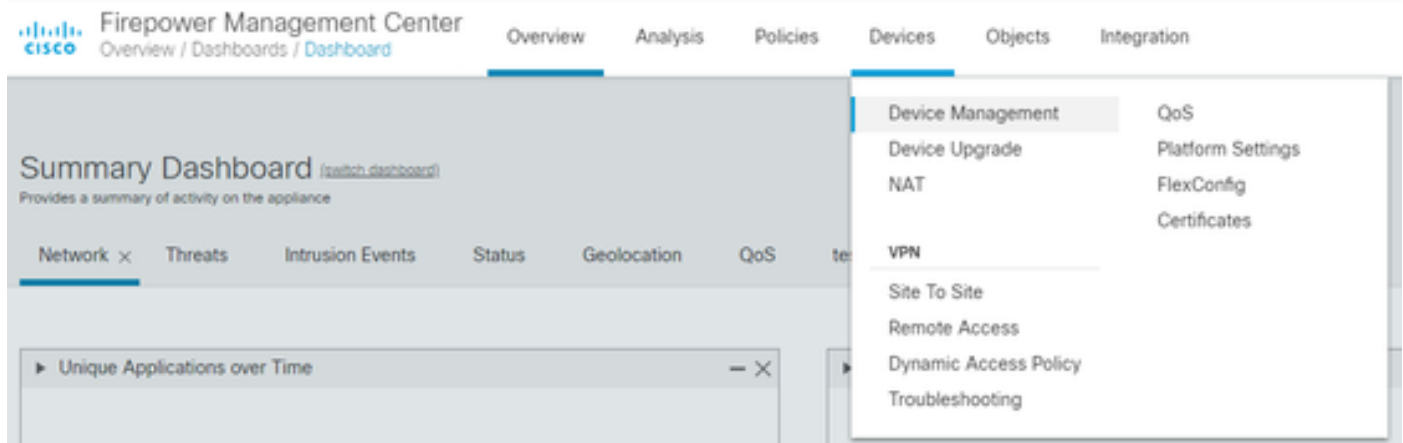

### 3. Select the device that you want to change the Snort version.

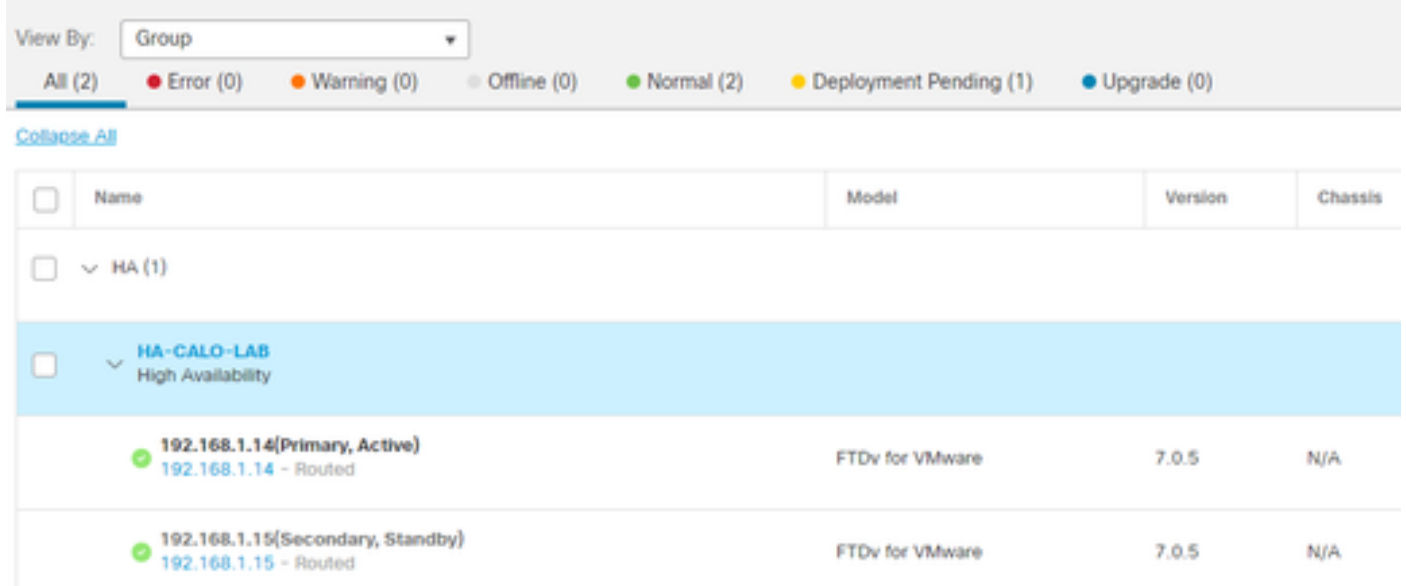

4. Click on the **Select Action** button and select **Upgrade to Snort 3**.

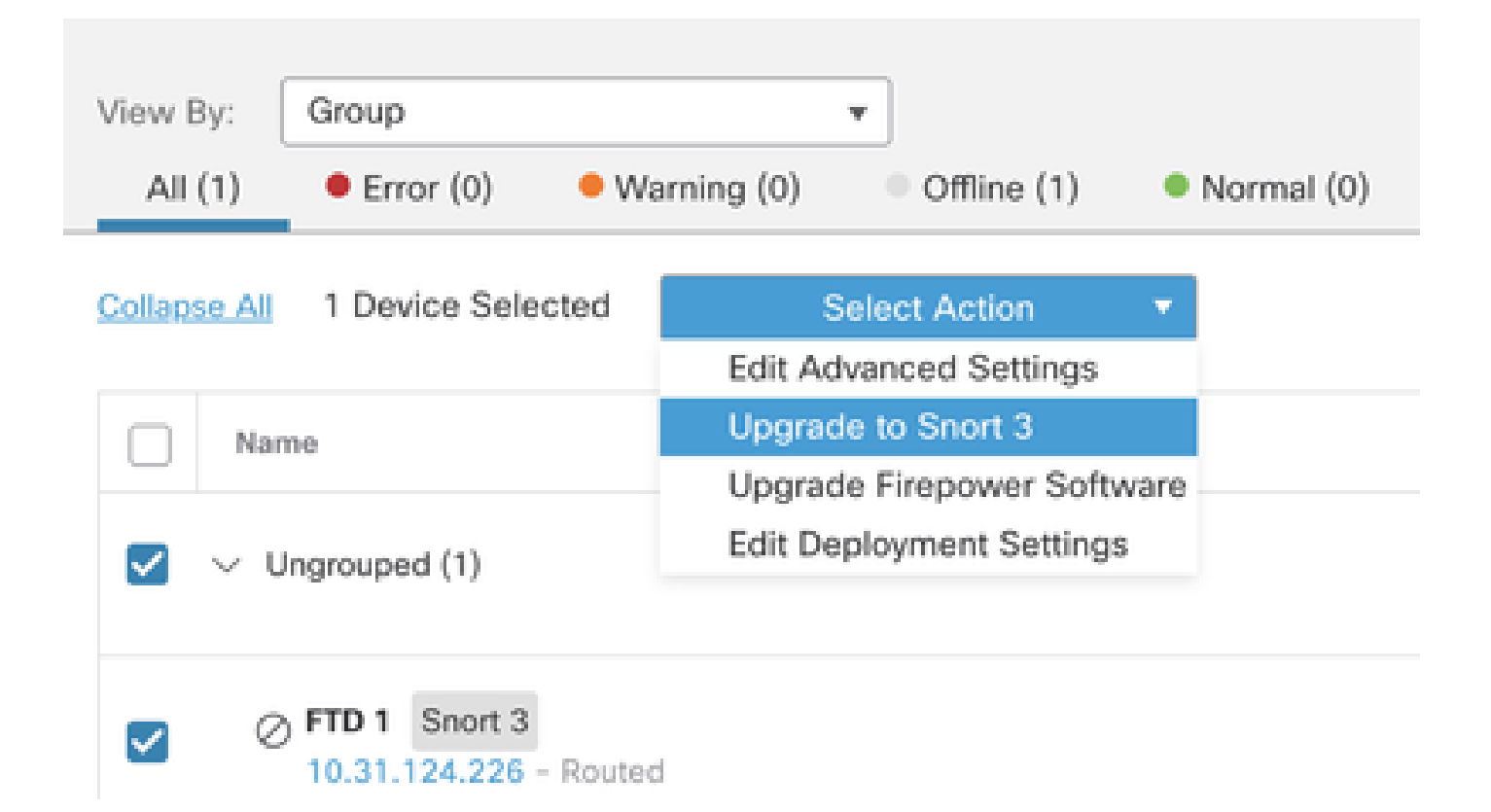

#### <span id="page-7-0"></span>**Upgrade of Intrusion Rules**

Additionally, you need to convert your Snort 2 rules into Snort 3 rules.

1. Select from the menu **Objects > Intrusion Rules**.

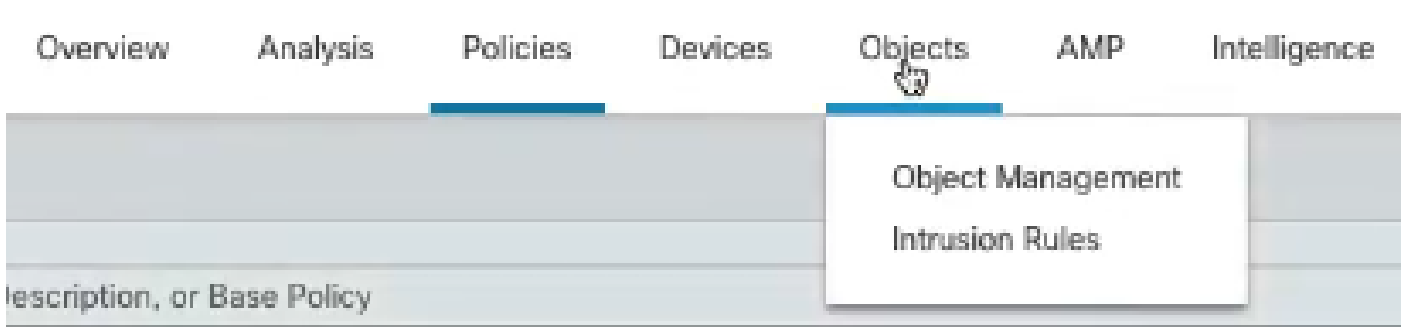

2.Select from the menu **Snort 2 All Rules tab > Group Rules By > Local Rules**.

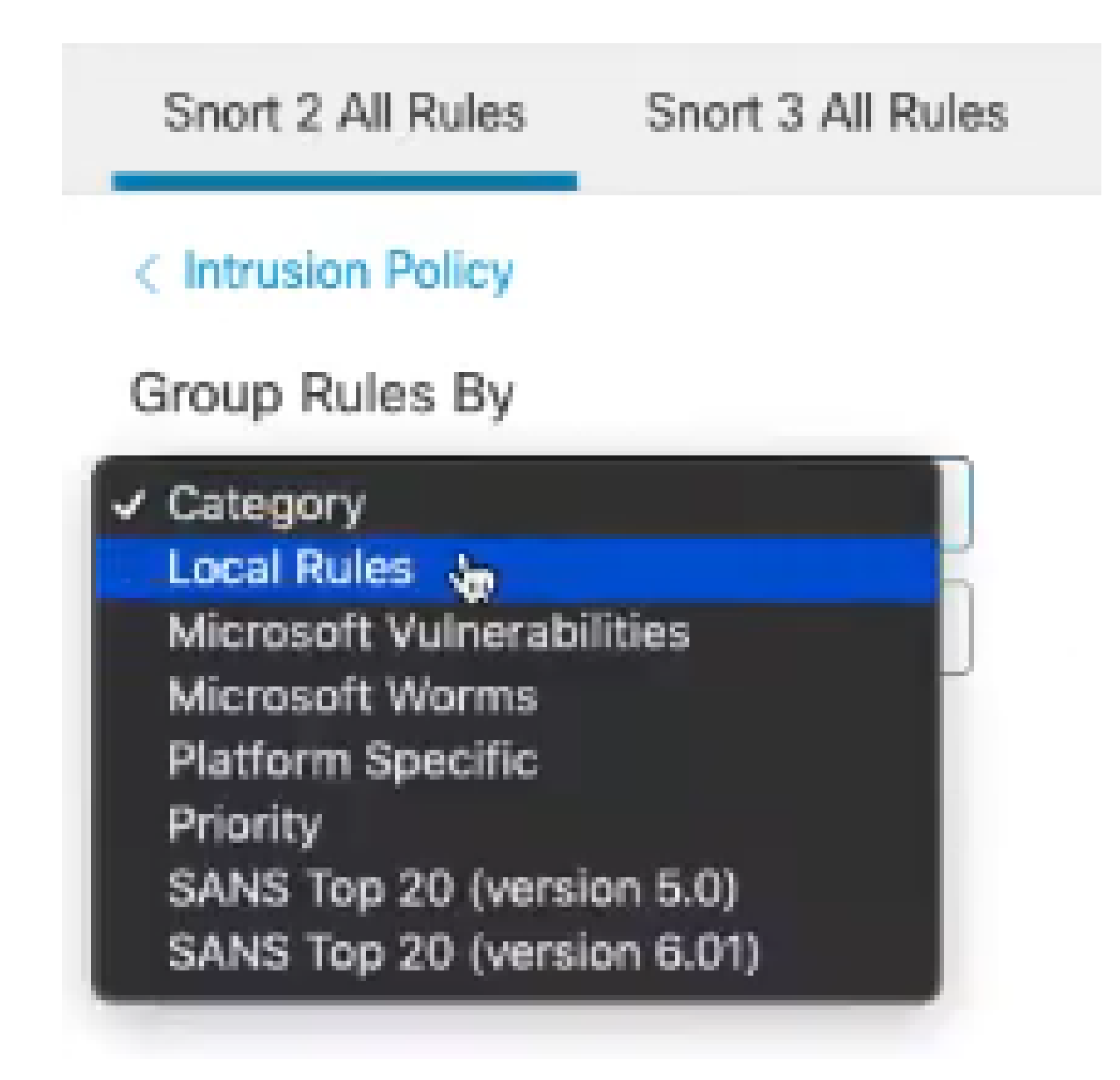

3. Click **Snort 3 All Rules** tab and make sure that **All Rules** is selected.

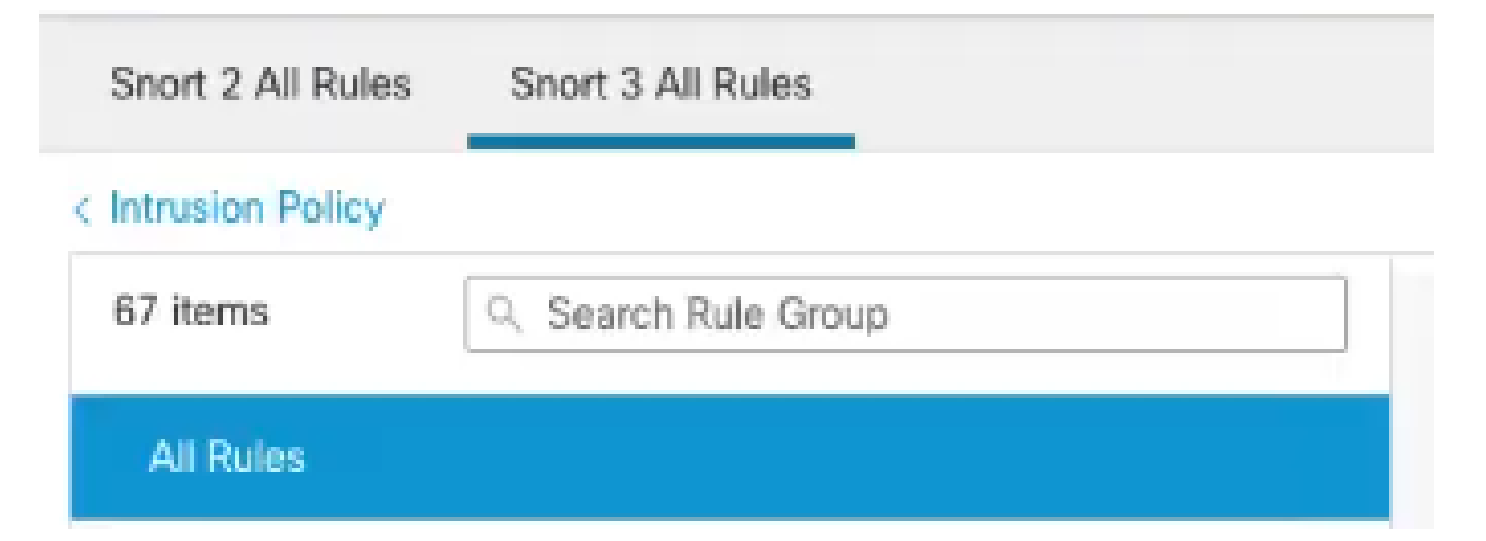

4.On the **Task** drop down menu, select **Convert and import**.

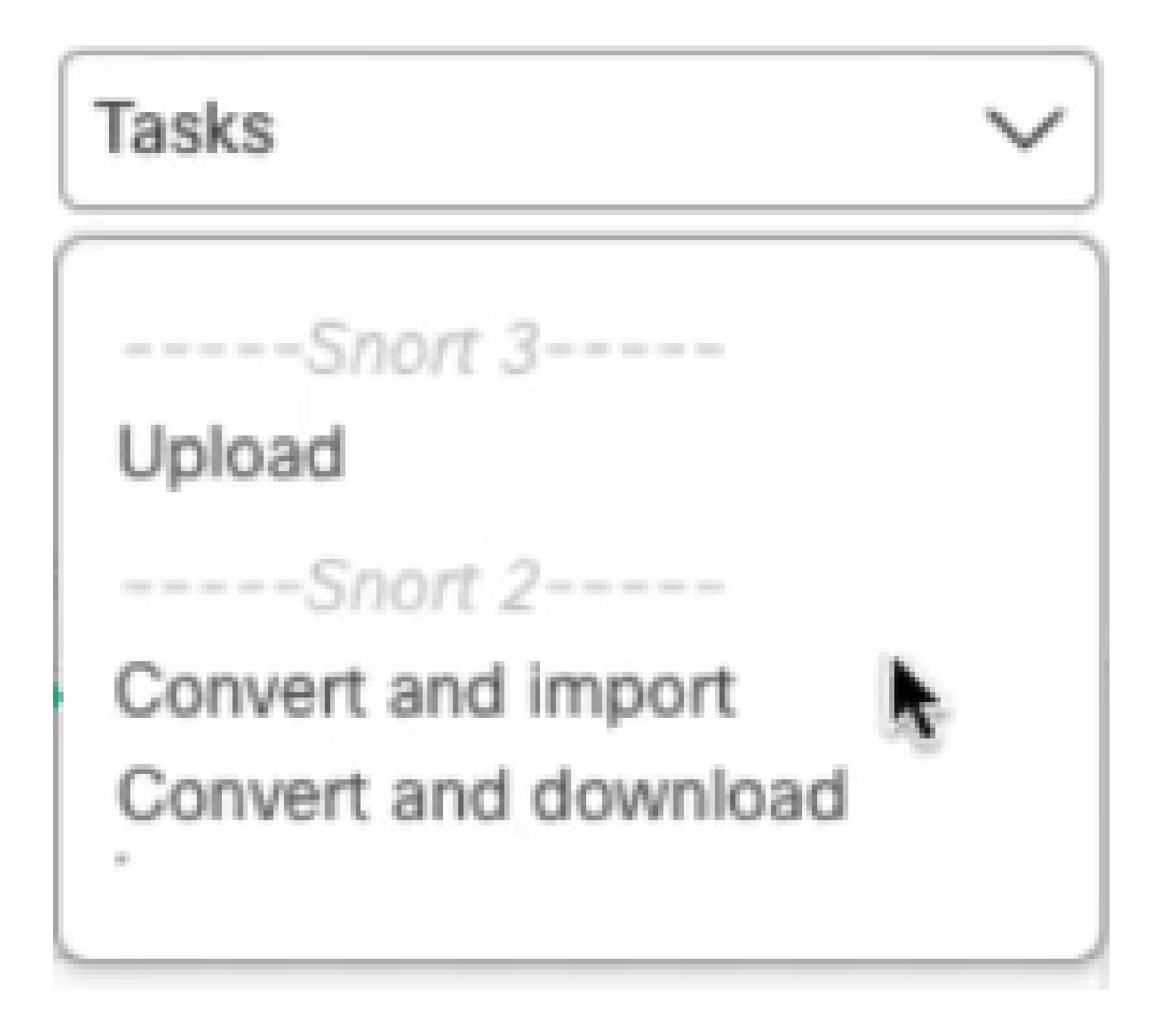

5. Click **OK** on the warning message.

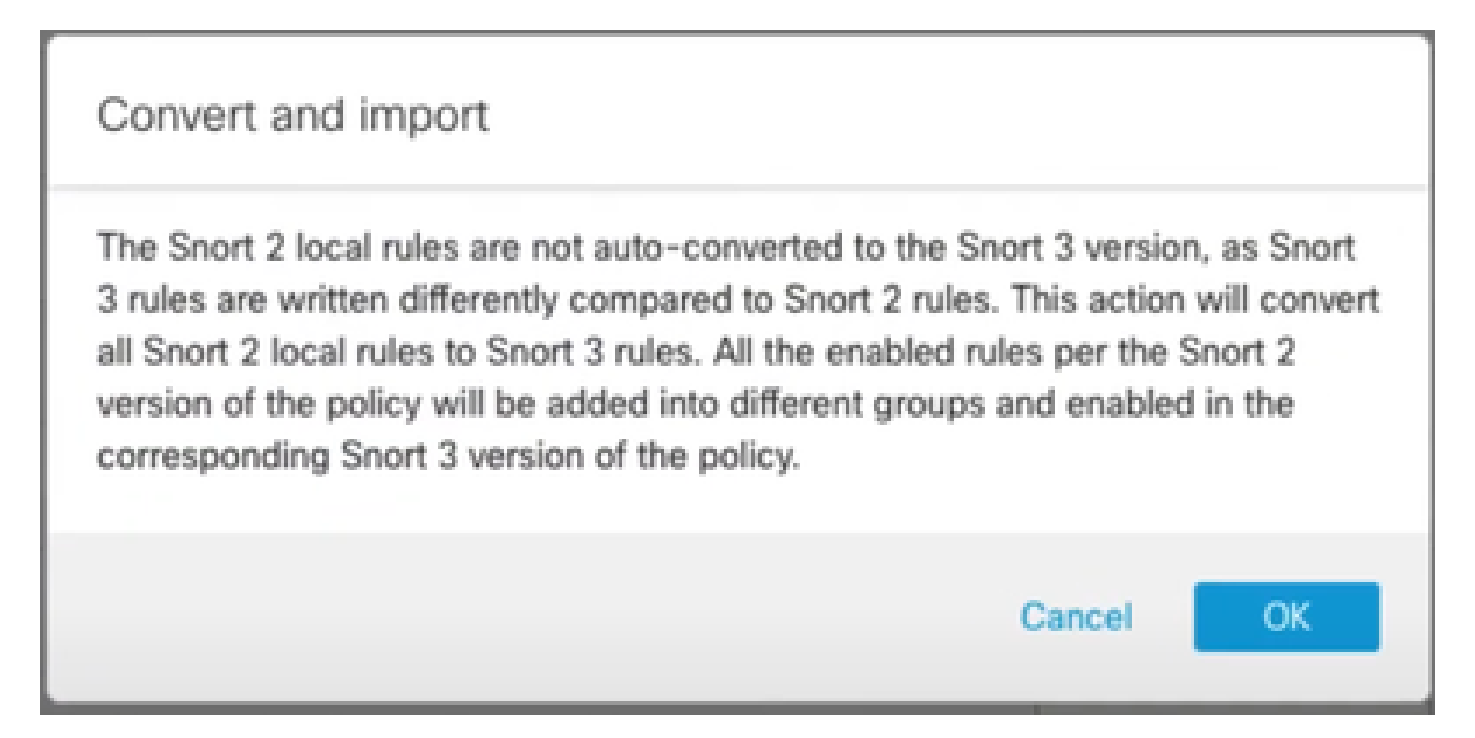

# <span id="page-10-0"></span>**Verify**

The Inspection Engine section shows that the current version of Snort is Snort 3.

**Inspection Engine** Snort 3 **Inspection Engine:** Revert to Snort 2

The rule conversion was successful once you see this message:

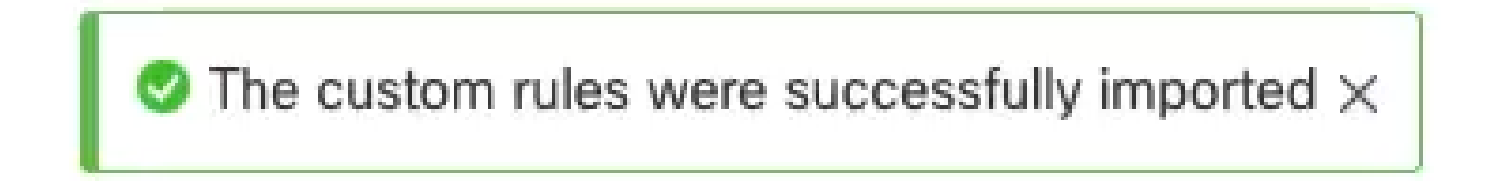

Finally, you must find on the **Local Rules** group the **All Snort 2 Converted Global** section, which contains all your Snort 2 to Snort 3 converted rules.

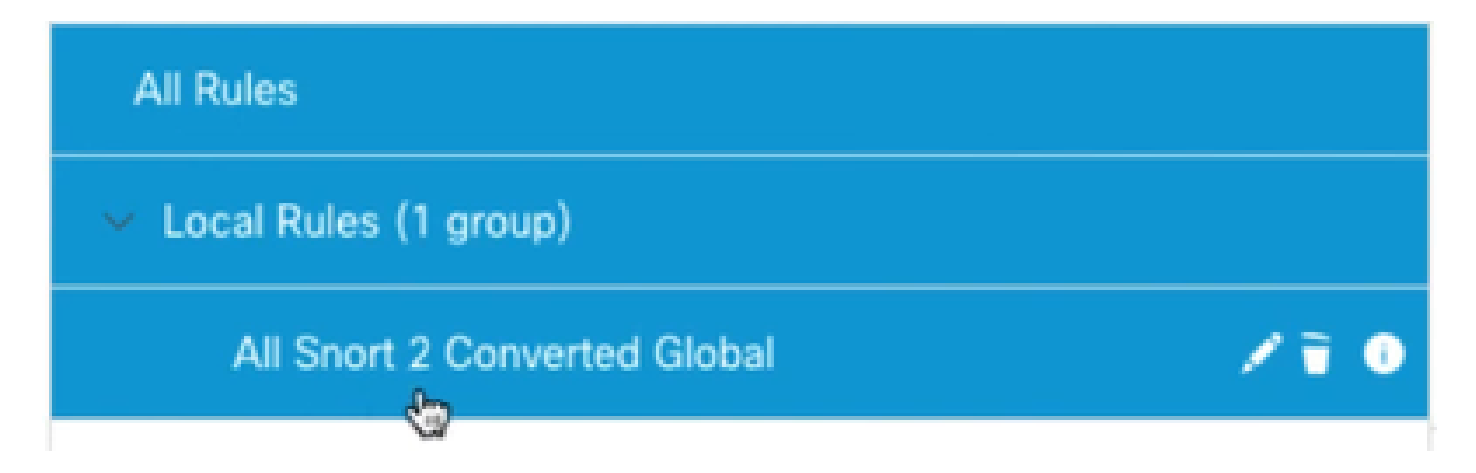

# <span id="page-11-0"></span>**Troubleshooting**

<span id="page-11-1"></span>In case the migration fails or crashes, rollback to Snort 2 and try again.

### **Related Information**

- [How to Migrate from Snort 2 to Snort 3](https://www.cisco.com/c/en/us/td/docs/security/secure-firewall/management-center/snort/740/snort3-configuration-guide-v74/migrating.html#Cisco_Concept.dita_450b9d50-6826-448d-ba1e-7d1d542d2bfc)
- [Cisco Secure Snort 3 Device Upgrade \(External YouTube Video\)](https://www.youtube.com/watch?v=UH6H61c1hJ4)